# R&S®USB Write Protection Utility (for Instruments with Windows Embedded Standard 7® , 32-bit) Installation Manual

USB ports can pose a security threat in high-security locations. Generally, this threat comes from small USB pen drives (also known as memory sticks, key drives, etc.), which can be very easily concealed, yet can quickly read or write several GBytes of data.

The R&S® USB Write Protection Utility disables the writing capability on any USB port for storage devices. After installation and rebooting the instrument, any USB mass memory device which is plugged into the instrument cannot be written to. If the writing capabilites are required again at the USB port, uninstall the R&S<sup>®</sup> USB Write Protection Utility. After rebooting the instrument, writing to USB mass memory devices is enabled again.

Note that different utility setup files exist for different operating systems. **Be sure to install the correct files for the operating system used by the specific instrument.** This document describes the preconditions and installation required to use the USB Write Protection Utility on the following instruments using the Windows Embedded Standard 7®, 32-bit operating system:

Spectrum Analyzers:

- **R&S®FSV** (order no. 1321.3008Kxx)
- **R&S**®**FSVR**
- **R&S**®**ESR**
- **R&S**®**ESRP**

Vector Network Analyzers:

- **R&S**®**ZNB**
- **R&S**®**ZNC**

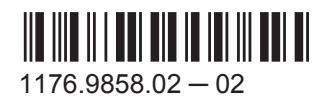

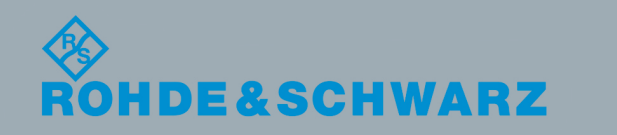

Test & Measurementest & Measuremen Installation Manual

nstallation Manual

# 1 Installation

#### **Preconditions**

For some instruments, in order to install the utility you must plug a keyboard and a mouse into the instrument.

### **To install the R&S**® **USB Write Protection Utility on the instrument**

- 1. If the instrument firmware is running, terminate it by pressing ALT+F4.
- 2. Start the Windows Explorer and select the directory which contains the USBProtection Win7 32Bit-1-2.00 RS.msi file.
- 3. Double-click the file to start the installation.

Installation starts and all necessary files are stored to the hard disk of the instrument.

**Note:** Do not perform any actions on the instrument during installation!

4. Reboot the instrument to activate the USB write protection.

## **To uninstall the R&S**® **USB Write Protection Utility**

- 1. If the instrument firmware is running, terminate it by pressing ALT+F4.
- 2. Open the Windows "Start" menu, for example by pressing the CTRL & ESC keys, then select "Control Panel > Programs > Uninstall a program".
- 3. Select the "R&S USB Protection Utility for Windows 32-bit Operating Systems" entry, then select "Uninstall".

The R&S® USB Write Protection Utility is uninstalled.

4. Reboot the instrument to activate the USB port writing capabilities.

© 2014 Rohde & Schwarz GmbH & Co. KG Mühldorfstr. 15, 81671 München, Germany Phone: +49 89 41 29 - 0 Fax: +49 89 41 29 12 164 E-mail: [info@rohde-schwarz.com](mailto:info@rohde-schwarz.com) Internet: [www.rohde-schwarz.com](http://www.rohde-schwarz.com) Subject to change – Data without tolerance limits is not binding. R&S® is a registered trademark of Rohde & Schwarz GmbH & Co. KG. Trade names are trademarks of the owners.